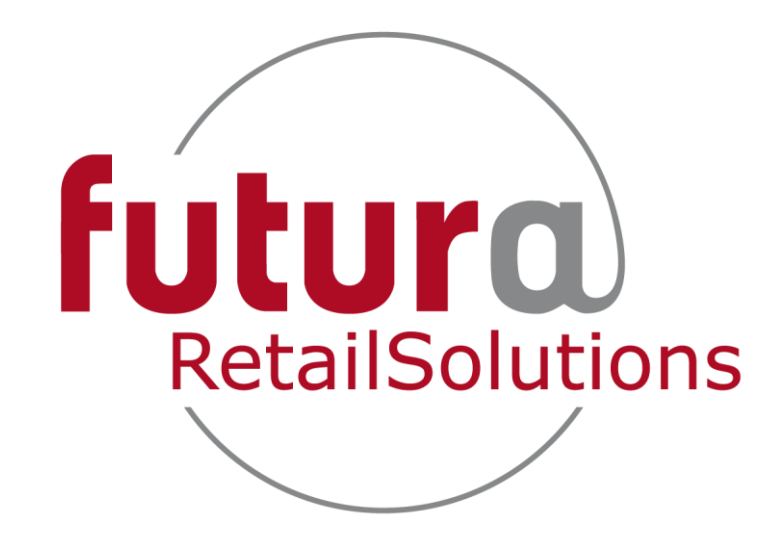

# **POS Audit reports**

**Available for FuturERS 3.24 >**

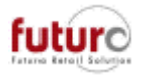

# **Contents**

![](_page_1_Picture_204.jpeg)

![](_page_2_Picture_0.jpeg)

# **Overview of POS Audit Reports**

The POS Audit Report's provide further analysis to be made on till transactions either locally in the branch or in head office for all branches.

The additional analysis that this report provides is;

- Refund Report
- Void Receipts Report
- Cancelled Receipt Report
- Deleted Lines Report
- No Sales Report
- PGR Sales Report
- Discount Report
- Personnel Sales Report
- Pick Up Report
- Transaction Report

The data included in this report is dependent on the report that you have selected.

![](_page_2_Picture_121.jpeg)

Please note: It is only possible to run one report at a time.

#### **Important Notes on running;**

- If this report is to be run instore, then the branch must be running on an SQL database.
- Frame Network needs to be installed on any workstation that these reports are to be run on.

![](_page_3_Picture_0.jpeg)

# **Basic filters for running each report**

Each report uses the same header filters as basic filters for the data.

![](_page_3_Picture_137.jpeg)

### *Report selection:*

![](_page_3_Picture_5.jpeg)

This allows a date range to be entered that analysis should take place between. It is possible to manually type in the date or to press the drop-down arrow to bring up a calendar to select from.

![](_page_3_Picture_7.jpeg)

ONE branch number can also be added as a filter. If the branch number dropdown is left blank, the all branches will be included in the report.

### *Report generating and clearing buttons:*

![](_page_3_Picture_138.jpeg)

Fill Grid: Generate the report

Clear Grid: Clear the data from the report

Clear all filters: Clear any additional filters that have been added to the report. Is only used once the report has been generated

Print Grid: Print the report. This will only be available once you have generated your first report

![](_page_4_Picture_0.jpeg)

# **Report generating and examples**

# *Refund Report*

This report provides analysis on refunds that have been processed through the till.

To generate;

- 1. Enter date and branches filters
- 2. Press the [FILL GRID] button
- 3. The following fields will be populated:
	- o Salesperson
	- o Salesperson Name
	- o Branch No
	- o Till No
	- o Receipt No
	- o Payment Type
	- o Value
	- o Ref No
	- o Item Description
	- o Date
	- o Time
	- o Reason
	- o Transaction Type
	- o Customer No
	- o Original Receipt Details
	- o Original Receipt Payment Type

![](_page_4_Picture_171.jpeg)

4. Apply and further filters that you require

### **What does it mean if a transaction is highlighted red?**

If a line is highlighted red, then it indicated that the payment type used in the refund does not match the payment type used in the original receipt if they have been linked.

In the example above, the customer originally paid with cash but the money was refunded on to a credit card.

![](_page_5_Picture_0.jpeg)

# *Void Receipts Report*

This report provides analysis on voided receipts that have been processed through the till. This is a receipt which was processed fully through the till, however after being completed is cancelled.

• This report will be blank for most companies

To generate;

- 1. Enter date and branches filters
- 2. Press the [FILL GRID] button
- 3. The following fields will be populated:
	- o Salesperson
		- o Salesperson Name
		- o Branch No
		- o Till No
		- o Receipt No
		- o Value
		- o Date
		- o Time

![](_page_5_Picture_211.jpeg)

4. Apply any further features that you require

# *Cancelled Receipts Report*

This report provides analysis on receipts that have been cancelled on the till. To generate;

- 1. Enter date and branches filters
- 2. Press the [FILL GRID] button
- 3. The following fields will be populated:
	- o Salesperson
	- o Salesperson Name
	- o Branch No
	- o Till No
	- o Receipt No
	- o Value
	- o Date
	- o Time
	- o Cancellation type

![](_page_5_Picture_212.jpeg)

![](_page_6_Picture_0.jpeg)

# *Deleted Lines Report*

This report provides analysis on lines that have been deleted from a transaction on the till.

To generate;

- 1. Enter date and branches filters
- 2. Press the [FILL GRID] button
- 3. The following fields will be populated:
	- o Salesperson
	- o Salesperson Name
	- o Branch No
	- o Till No
	- o Receipt No
	- o Qty
	- o Value
	- o Ref No
	- o Item Description
	- o Date
	- o Time
	-

O Delete Line Type<br>Factual Report | Void Recepts Report | Cancelled Recepts Report | Deleted Lines Report | Pos Sales Report | Decount Report | Personnel Sales Report | Poktub Report | Transaction Report ort Deleted Line

![](_page_6_Picture_216.jpeg)

4. Apply any further features that you require

## *No Sale Report*

This report provides analysis on no sales that have been processed through the till.

To generate;

Refund Report | Void Recei

- 1. Enter date and branches filters
- 2. Press the [FILL GRID] button
- 3. The following fields will be populated:
	- o Salesperson
	- o Salesperson Name
	- o Branch No
	- o Till No
	- o Receipt No
	- o Date
	- o Time

![](_page_6_Picture_217.jpeg)

![](_page_6_Picture_218.jpeg)

![](_page_7_Picture_0.jpeg)

# *PGR Sales Report*

This report provides analysis on PGR Sales (e.g. department sales) that have been processed through the till. This means that the transaction is not linked with a Futura Reference number on the system.

To generate;

- 1. Enter date and branches filters
- 2. Press the [FILL GRID] button
- 3. The following fields will be populated:
	- o Salesperson
	- o Salesperson Name
	- o Branch No
	- o Till No
	- o Receipt No
	- o Value
	- o Date
	- o Time
	- o Scanned Barcode
	- o PGR
	- o PGR Description

![](_page_7_Picture_127.jpeg)

![](_page_8_Picture_0.jpeg)

# *Discount Report*

This report provides analysis on discounts that have been processed through the till.

To generate;

- 1. Enter date and branches filters
- 2. Press the [FILL GRID] button
- 3. The following fields will be populated:
	- o Salesperson
	- o Salesperson Name
	- o Branch No
	- o Till No
	- o Receipt No
	- o Unit Original Value
	- o Value
	- o Unit Discount Value
	- o Item Description
	- o Ref No
	- o Date
	- o Time
	- o Reason
	-

O DISCOUNT Type<br>| Refund Report | Void Recepts Report | Canceled Recepts Report | Deleted Lines Report | NG Sale Report | DGR Sales Report | Discount Report | Personnel Sales Report | Prix Up Report | Transaction Report |

![](_page_8_Picture_166.jpeg)

4. Apply any further features that you require

### **What does no discount reason mean?**

A line will show as 'No Reason' due to one of the following reasons;

- a) You have your till set-up so the staff do not need to capture a reason
- b) You have promotions set up without a reason code in the following modules on your system; Promotion Qty & Price, Promotion Mix & Match, Promotion on Total, Discount Rules.

![](_page_9_Picture_0.jpeg)

# *Personnel Sales Report*

This report provides analysis on transactions that have been linked to a Personnel Address.

To generate;

- 1. Enter date and branches filters
- 2. Press the [FILL GRID] button
- 3. The following fields will be populated:
	- o Salesperson
	- o Salesperson Name
	- o Branch No
	- o Till No
	- o Receipt No
	- o Employee No
	- o Employee Name
	- o Payment Type
	- o Item Description
	- o Ref No
	- o Qty
	- o Unit Value
	- o Total Value
	- o Date
	- o Time
	- o Transaction Type

![](_page_9_Picture_155.jpeg)

4. Apply any further features that you require

Please Note: The use of this report is dependent on how you capture staff sales. If you apply a staff discount, without attaching a personnel address (in the same way that you would a customer address) to a transaction, then this report will not generate any information.

![](_page_10_Picture_0.jpeg)

# *Pick Up Report*

This report provides analysis on pickups, drop-offs and POS Reports carried out on the till.

To generate;

- 1. Enter date and branches filters
- 2. Press the [FILL GRID] button
- 3. The following fields will be populated:
	- o Salesperson
	- o Salesperson Name
	- o Branch No
	- o Till No
	- o Receipt No
	- o Date
	- o Time
	- o Value
	- o Type
	- o Comments

![](_page_10_Picture_109.jpeg)

![](_page_11_Picture_0.jpeg)

# *Transaction Report*

This report lists the transaction type of every transaction put through the till.

To generate;

- 1. Enter date and branches filters
- 2. Press the [FILL GRID] button
- 3. The following fields will be populated:
	- o Date
	- o Time
	- o Branch No
	- o Till No
	- o Receipt No
	- o Salesperson
	- o Salesperson Name
	- o Transaction Type
	- o Payment Type
	- o Qty
	- o Value
	- o Unit Original Value
	- o Unit Discount Value
	- o Shorts/Overs
	- o Return
	- o Void
	- o Sales Ref Type
	- o Ref

![](_page_11_Picture_156.jpeg)

![](_page_12_Picture_0.jpeg)

# **Additional filters in the header**

For the following examples, this report will use the No Sale Report to demonstrate further filter possibilities.

![](_page_12_Picture_68.jpeg)

Each report uses the following headers available within the header of the report. These are only available for use once the report has been generated;

![](_page_12_Picture_69.jpeg)

# *Summary options:*

This allows you to roll up data by the following options;

![](_page_12_Picture_70.jpeg)

**Group by Salesperson:** Total all transactions by salespersons. There will be one line per salesperson.

> Please note: When this is applied, the button will be surrounded by a blue box.

![](_page_12_Picture_71.jpeg)

**Sort by Value and Sort by Count:** Once the "Group by Salesperson" option has been selected, the following boxes will then be made available to sort the list by.

![](_page_13_Picture_0.jpeg)

**Expand all Groups:** The sub total by salesperson remains, however the detail of each transaction is now made visible again underneath.

![](_page_13_Picture_70.jpeg)

## *Time range:*

This becomes available once the report is generated.

![](_page_13_Picture_71.jpeg)

This allows a time range to be entered for analysis. It will default to the present time on your workstation.

To change the time, either manually type in the field, or select the digits that you would like to change and use the arrows buttons.

To apply this filter the "Filter by Time" button must be pressed.

Once it has been applied, the button will be surrounded by a blue box and there will be a filter apply line at the bottom of the report.

![](_page_13_Picture_72.jpeg)

Please note: The time period used is dependent on your workstation settings. This means it can be run as a 12-hour clock or a 24-hour clock.

![](_page_14_Picture_0.jpeg)

# **Additional filters in the columns**

Within the actual report, it is also possible to apply further filtering on certain columns. The options include;

## *Simple column ascending or descending sort*

This can be done by simply doing a left hand click on a column that you would like to sort the data by.

The first click will sort ascending  $(1 > 1000)$ 

![](_page_14_Picture_80.jpeg)

The second click will sort descending (1000 > 1)<br>
Fefind Report | Void Recepts Report | Gneeled Recepts Report | Deleted Lines Report | Posial Report | Peck Sales Report | Dersonnel Sales Report | Personnel Sales Report |

![](_page_14_Picture_81.jpeg)

The third will return to ascending.

It is only possible to sort by one column at a time. If you click on another column, the report will only be sorted by that column.

## *Further detailed column filtering*

Further detailed filters can be applied by doing a right-hand click in the column (try clicking over the name), which are similar to excel filters.

![](_page_14_Picture_82.jpeg)

Examples of some of these are on the next pages using the Branch No column as the filter.

![](_page_15_Picture_0.jpeg)

#### - **Group by this column**

This groups the report in a similar way to the "Group by Salesperson".

The column you have decided to use will be pulled into the top of the report and is available to click to sort ascending or descending.

![](_page_15_Picture_71.jpeg)

It is possible to clear the filter by clicking and holding on the column, then dragging it to where you would like it to appear in the report.

### - **Hide Group by Box**

This will remove the drag column header box above the report;

#### Visible

![](_page_15_Picture_72.jpeg)

Hidden

![](_page_15_Picture_73.jpeg)

### - **Hide this column**

This will hide the column from the report. Please note that the Branch No column is not visible<br>Exerted Report | Void Recepts Report | Cancelled Recepts Report | Deleted Lines Report | Posse Report | Pags Sales Report | P

![](_page_15_Picture_74.jpeg)

![](_page_16_Picture_0.jpeg)

Receipt No

### - **Column chooser**

![](_page_16_Picture_2.jpeg)

to appear in the report. The option then be removed from the list.

This will bring up the customization screen. Any additional column that are available (but not visible in the report) will be listed here.

![](_page_16_Picture_85.jpeg)

Till No

#### - **Best Fit**

This will take a column from being either too big or small for the data it contains;

![](_page_16_Picture_86.jpeg)

And resize the column to the data it contains.

![](_page_16_Picture_87.jpeg)

### - **Best Fit (All Columns)**

Similar to 'Best Fit' but will apply it to all columns and apply the logic for the width of the page also.

![](_page_17_Picture_0.jpeg)

### - **Filter Editor….**

This will bring up a Filter Editor window which allows you to enter a string of more detailed filters on a column. By clicking on each entry, you can bring up a list of options to choose from.

![](_page_17_Figure_3.jpeg)

### - **Show Find Panel**

This will bring up a box which enables you to enter information that you would like to find the report. When [FIND] is selected, the only entries with this information will appear AND it will be highlighted yellow. Press [CLEAR] to remove the filter.

![](_page_17_Picture_101.jpeg)

### - **Show Auto Filter Row**

This adds an additional line below each column header which allows you to type in exactly what you would like to find and filter by in that column

![](_page_17_Picture_102.jpeg)

![](_page_18_Picture_0.jpeg)

# *Simple column drag and drop*

The area that is visible (or can be made visible) above the report allow you to do a simple click, drag and drop on a column.

![](_page_18_Picture_93.jpeg)

By using the logic, you are also able to move the columns into the order that you would like to view the information in. e.g. Branch No first.

![](_page_18_Picture_94.jpeg)

# *Simple column option filter*

By clicking on the 'funnel' in the top right-hand corner or a column header, you can bring up a list of field values that you are able to filter the report by. (E.g. for 'Branch No' it will ring up a list of the branch number currently available in the report.

![](_page_18_Picture_95.jpeg)

You can click on either one value that you would like to view the data for.

![](_page_18_Picture_96.jpeg)

Press the (Custom) option to enter a more specific filter on these values.

![](_page_18_Picture_97.jpeg)

Please note: You are only able to see the 'funnel' when you hover over a column heading where it is not already applied.

If you can see it without hovering the cursor over the heading, then there is already a filter applied to this column.

![](_page_19_Picture_0.jpeg)

# **Print options**

You can print the report by pressing the [PRINT GRID] button

![](_page_19_Picture_68.jpeg)

#### This will create a preview for you to view on screen

![](_page_19_Picture_69.jpeg)

From here, you have different options that you can choose from for you print output using the icons across the top of your window.<br>  $\mathbb{B}$  Preview

![](_page_19_Figure_7.jpeg)

Please Note: If you hover over the icons, a yellow box will appear to provide a heading for the icon.

### *To print to a printer:*

By pressing one of the printer options, you can print the report on to a piece of paper.

![](_page_19_Picture_11.jpeg)

### *To send via email:*

By pressing the envelope, you are able to save the report to an email. By pressing the dropdown arrow, you are able to choose the file output.

![](_page_19_Picture_14.jpeg)

![](_page_20_Picture_0.jpeg)

### *To save as a .PDF:*

By clicking on this icon, it will provide you with a list of format options that you could save you report in. The first option is a PDF file.

![](_page_20_Picture_3.jpeg)

### *To save to Excel:*

By clicking on this icon, it will provide you with a list of format options that you could save you report in. There are options for XLS, XLSX, CSV and Text files.

![](_page_20_Picture_6.jpeg)

Depending on what option you pick, you will be presented with a window for further setting control.

![](_page_20_Picture_8.jpeg)

You will need to then open the file in Excel. This may need to be done through the 'Import Data From Text' wizard.